(CAMOSUN @Learning

# **D2L** Tutorials

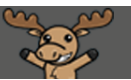

# Renaming Modules and Topics – D2L Tutorial

This tutorial is designed for faculty who have previous experience using the Content tool in D2L. For further information or assistance, go to our [Team Dynamix Support portal](https://camosun.teamdynamix.com/TDClient/67/Portal/Requests/ServiceCatalog?CategoryID=523) and click the appropriate Category to submit a ticket.

# Scenario

This tutorial will cover the steps involved when you want to rename Modules and Topics in the Content tool.

### **Steps**

First, go to the **Content** tool in your course site.

#### Renaming a Module

1. Click on the title of the Module you want to rename. The Module and its contents will appear on the right side of the Content area.

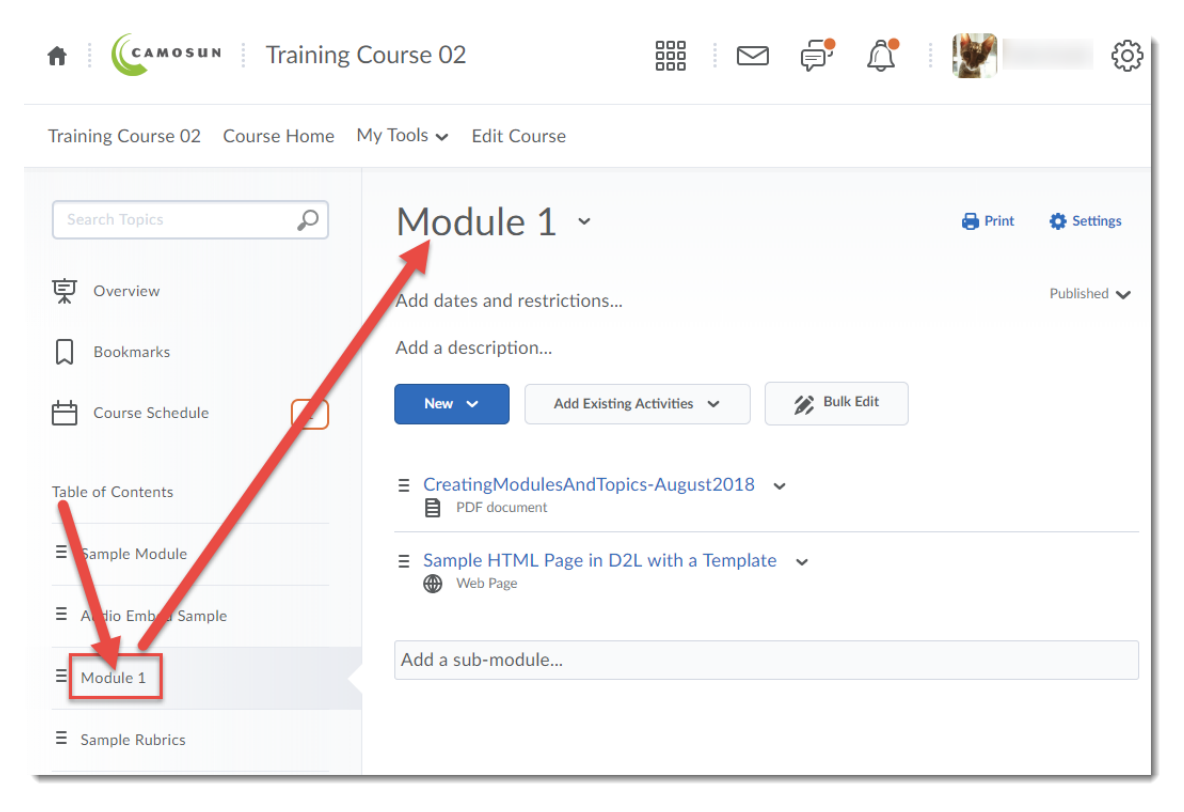

0 This content is licensed under [a Creative Commons Attribution 4.0 International Licence.I](https://creativecommons.org/licenses/by/4.0/)cons by the [Noun](https://creativecommons.org/website-icons/) Project. 2. Click on the Module's title at the top of the page.

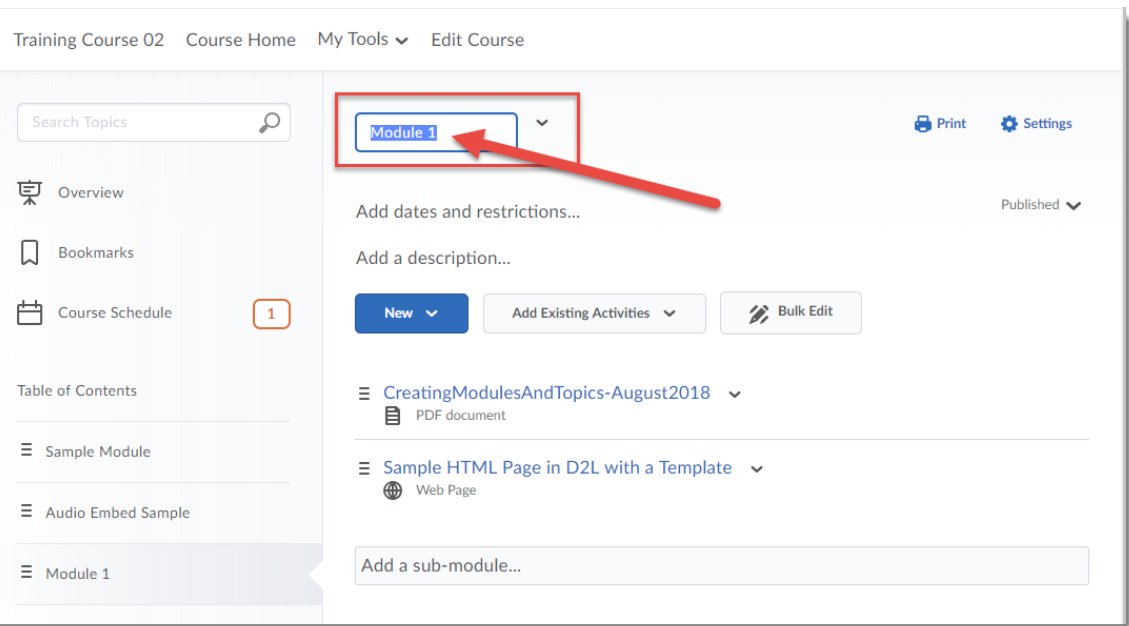

3. Type your new title right over the old one, and hit Enter or click outside the box. Your new title will appear, and will also appear in the Table of Contents.

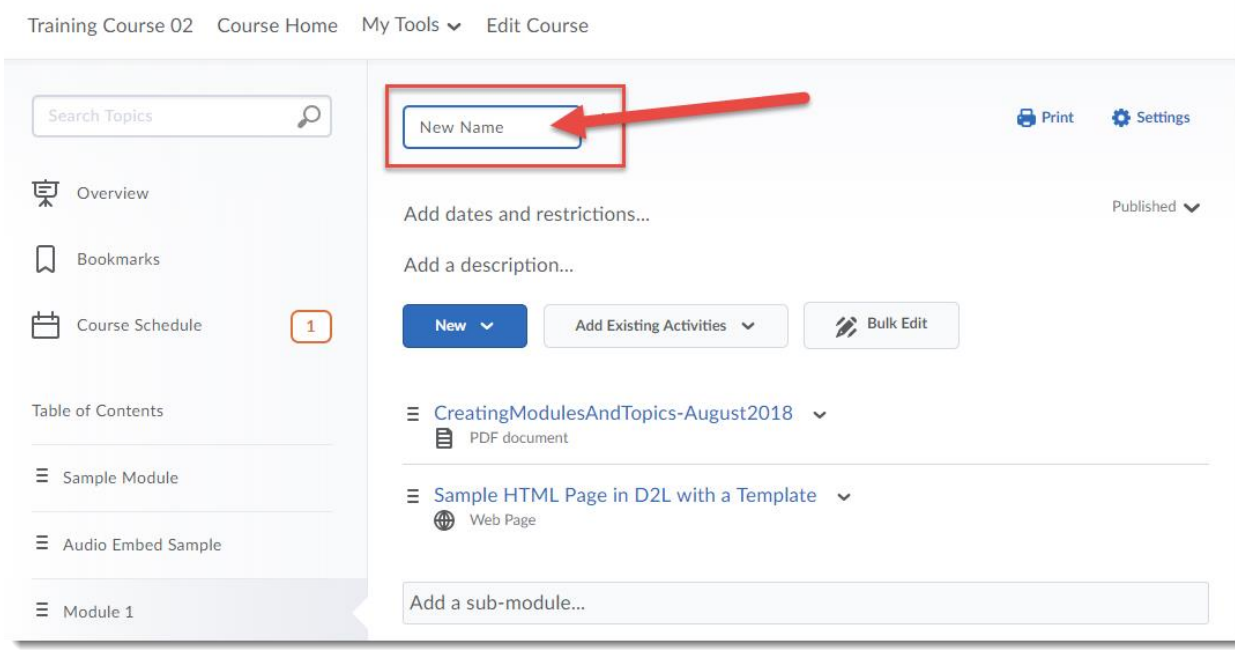

This content is licensed under [a Creative Commons Attribution 4.0 International Licence.I](https://creativecommons.org/licenses/by/4.0/)cons by the [Noun](https://creativecommons.org/website-icons/) Project.

 $\overline{0}$ 

## Renaming an individual Topic

1. Click on the down arrow next to the title of the Topic you want to rename and select **Edit Properties in Place**.

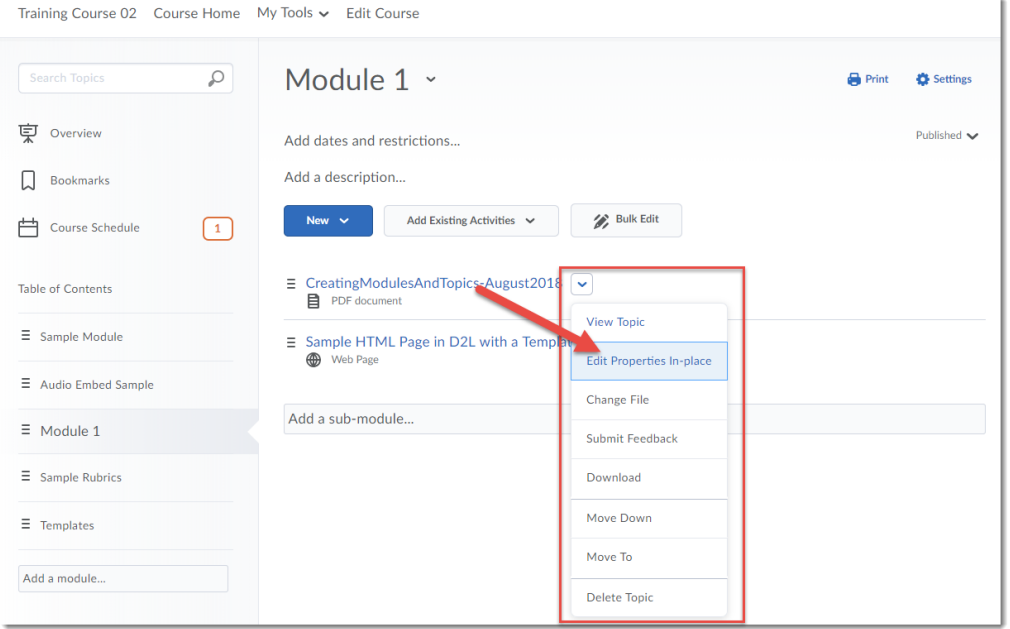

#### 2. Click on the Topic's title.

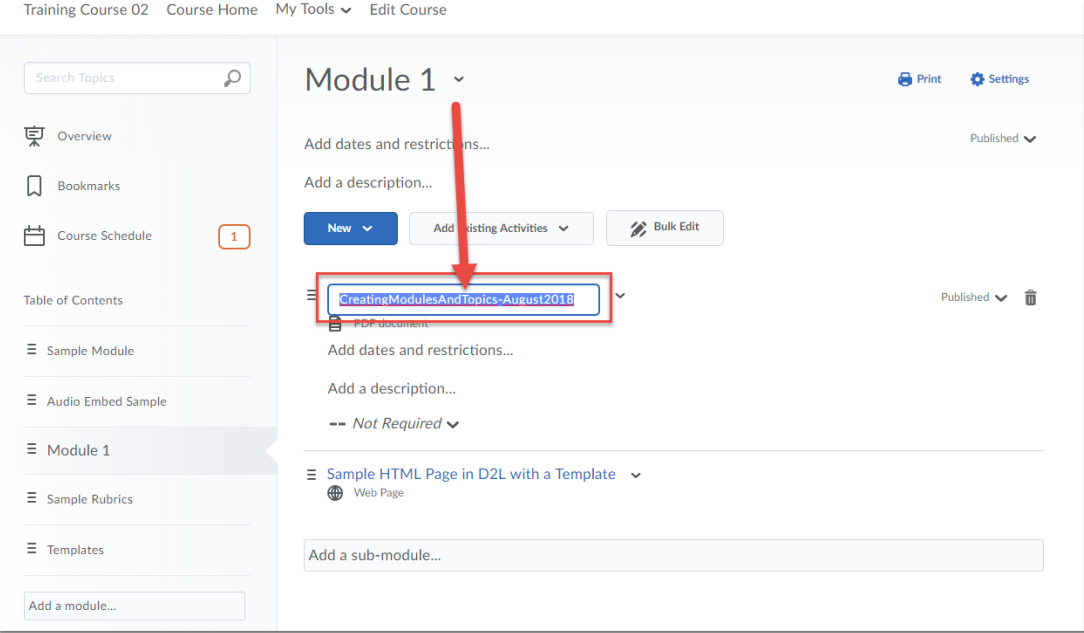

This content is licensed under [a Creative Commons Attribution 4.0 International Licence.I](https://creativecommons.org/licenses/by/4.0/)cons by the [Noun](https://creativecommons.org/website-icons/) Project.

 $\overline{0}$ 

(cc

3. Type your new title right over the old one, and hit Enter or click outside the box.

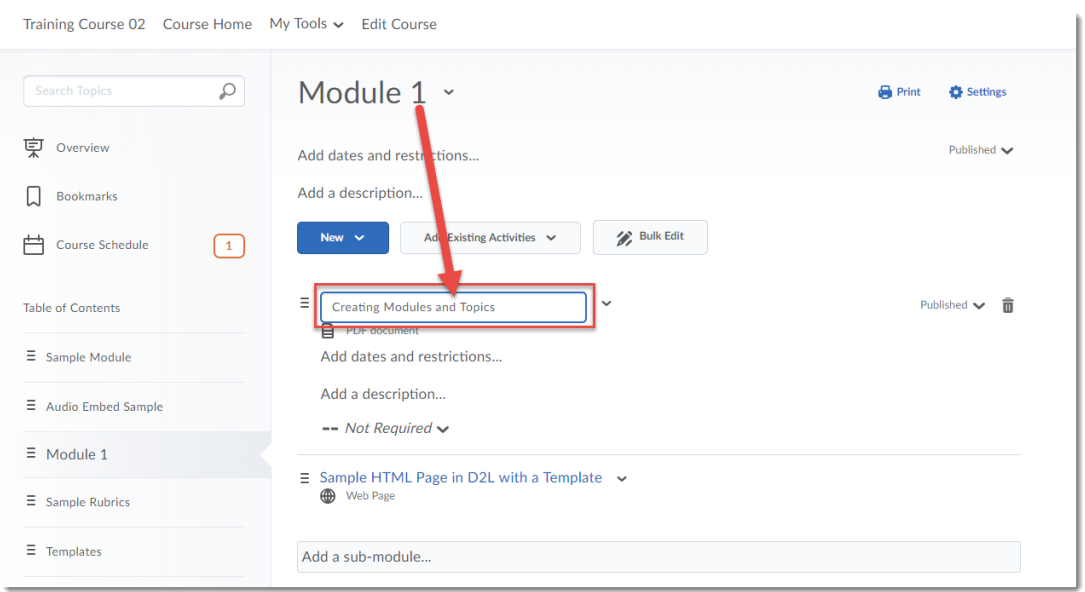

### Renaming multiple Topics

1. Click **Table of Contents** to open all the Modules, or click on the title of the Module containing the Topics you want to rename.

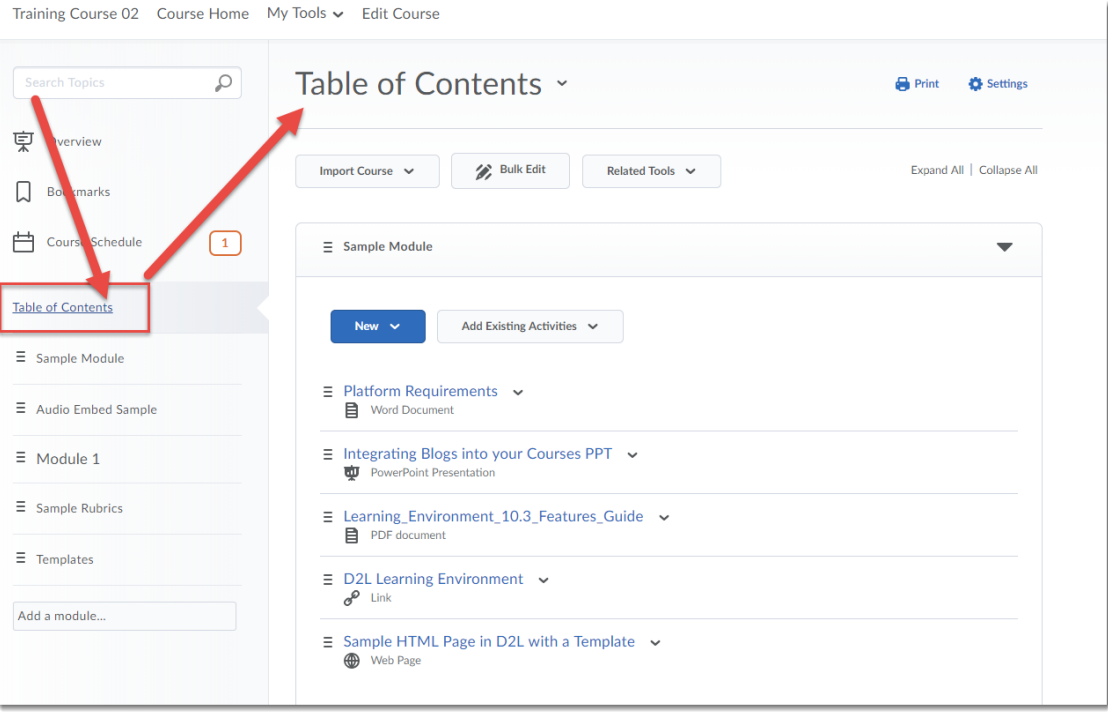

 $\overline{0}$ This content is licensed under [a Creative Commons Attribution 4.0 International Licence.I](https://creativecommons.org/licenses/by/4.0/)cons by the [Noun](https://creativecommons.org/website-icons/) Project.

#### 2. Click **Bulk Edit**.

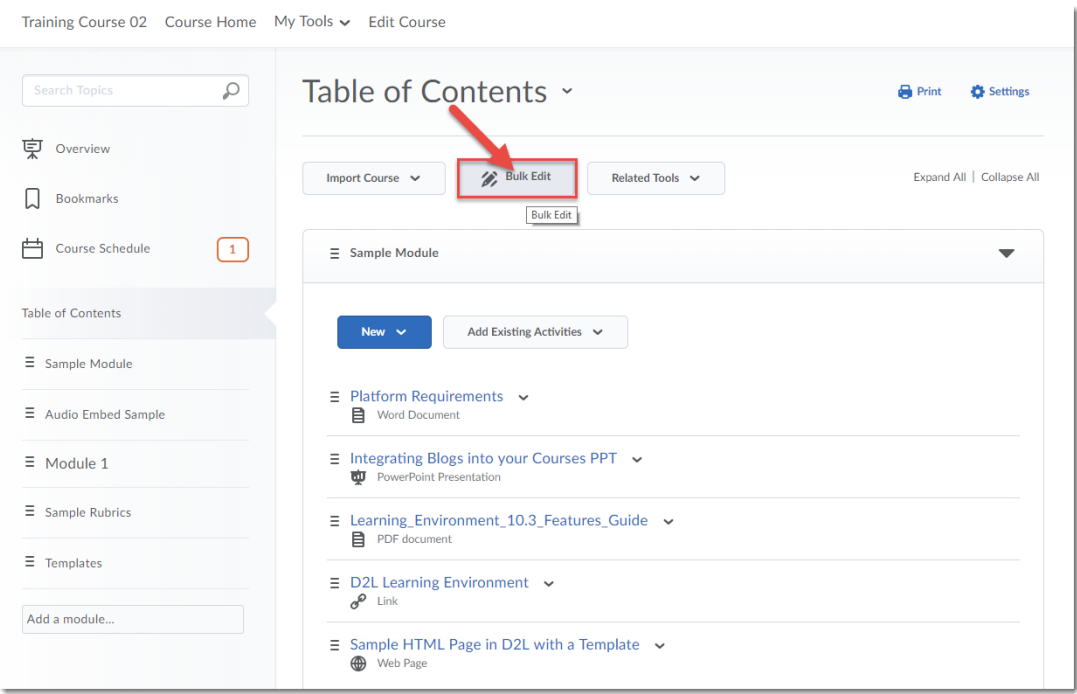

3. Click on the title of the Topic(s) (one at a time) you want to rename.

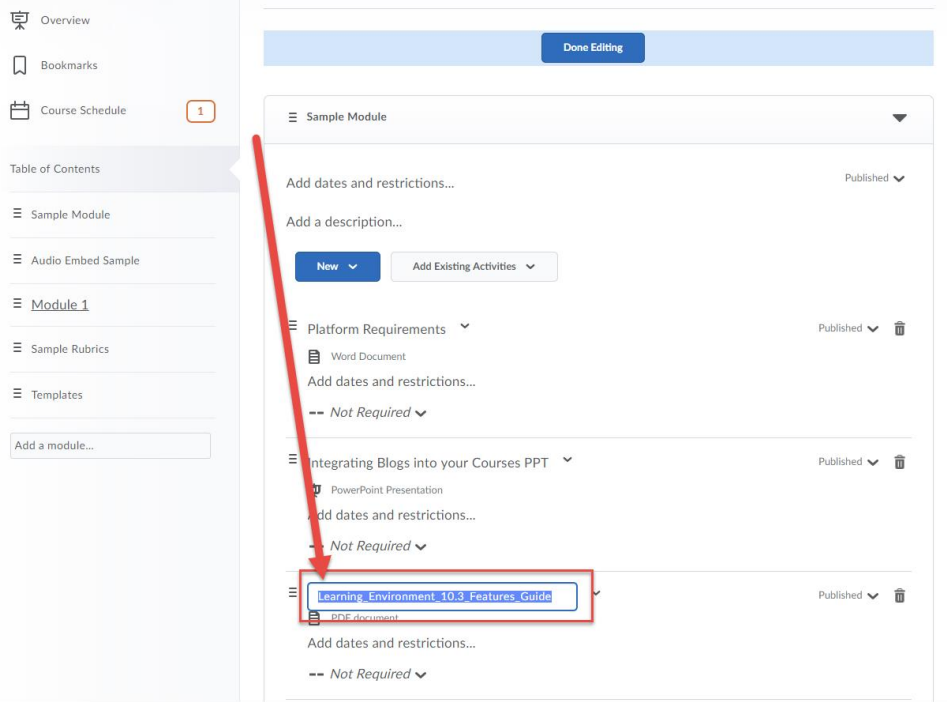

 $\overline{0}$ This content is licensed under [a Creative Commons Attribution 4.0 International Licence.I](https://creativecommons.org/licenses/by/4.0/)cons by the [Noun](https://creativecommons.org/website-icons/) Project.

(cc

4. Type your new title right over the old one, and hit Enter or click outside the box.

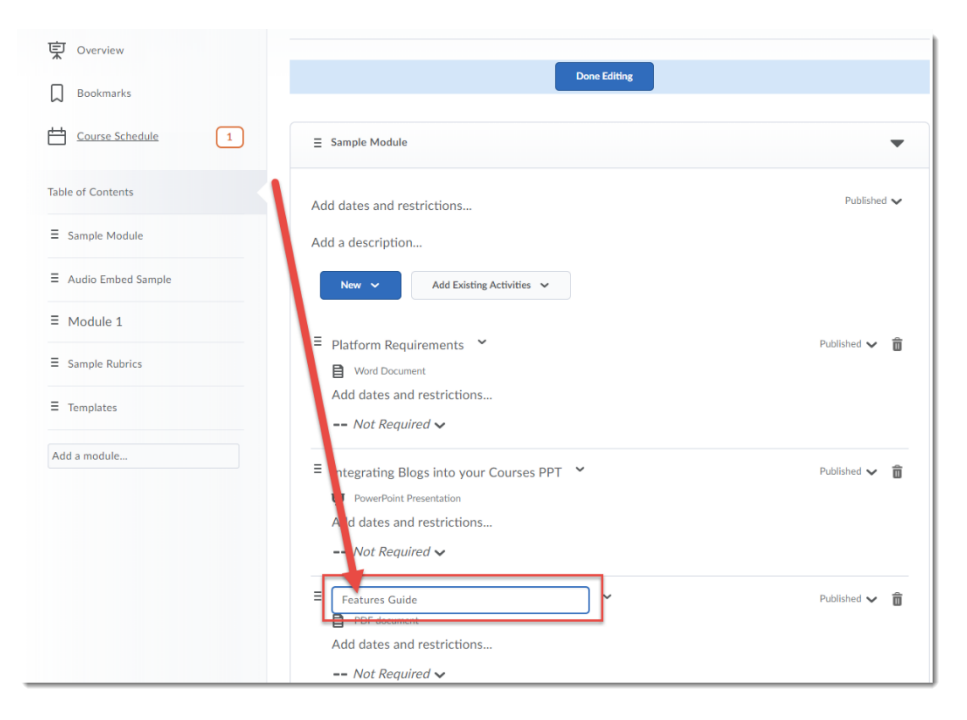

5. Move on to the next Topic title you want to rename, and repeat steps 5 and 6 until you are finished. Then click **Done Editing**.

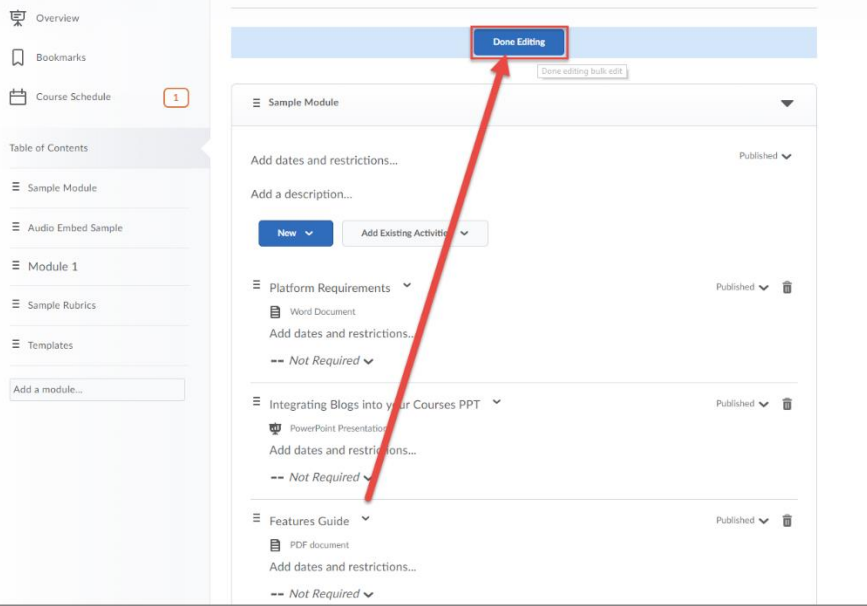

### Things to Remember

You cannot use **Bulk Edit** to change the titles of Modules, only Topics.

Don't forget to click **Done Editing**, or your changes will NOT be saved!

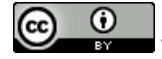

This content is licensed under [a Creative Commons Attribution 4.0 International Licence.I](https://creativecommons.org/licenses/by/4.0/)cons by the [Noun](https://creativecommons.org/website-icons/) Project.